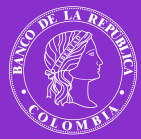

1

Instructivo para la validación de requisitos de cónyuges y/o compañeros permanentes

 $\overline{O}$ 

Este proceso es totalmente digital y para garantizar su éxito te recomendamos utilizar los navegadores Google Chrome (44 o superior), Firefox (38.1 o superior) o Internet Explorer (10 o superior).

 $\overline{O}$ 

Se realiza en diez pasos que puedes hacer en una o más sesiones porque el sistema cuenta con el botón *Guardar provisional* que te permite retomar el proceso posteriormente sin riesgo de perder la información ya registrada.

**Nota:** Ten en cuenta que si el cónyuge o compañero(a) no recibe ingresos por ningún concepto no se requiere anexar soportes, solo debes diligenciar la información correspondiente en la plataforma.

**REÚNE LA DOCUMENTACIÓN NECESARIA** y guárdala en tu equipo en formatos DOC, DOCX, JPG o PDF que son los tipos de archivo que el sistema te permite cargar.

## **a. Para cónyuges o compañeros(as) permanentes asalariados(as):**

- Certificación expedida por la entidad en donde labora y en la que conste el **salario mensua**l de los últimos tres (3) meses. La fecha de expedición no debe ser mayor a treinta (30) días calendario.
- Certificado de ingresos y retenciones (formato DIAN vigente) del año inmediatamente anterior, expedido por el empleador.

#### **b. Para cónyuges o compañeros(as) permanentes independientes:**

- Certificación expedida por contador(a) público(a) que incluya los ingresos brutos mensuales del año en curso y los ingresos totales del año anterior.
- Certificado de antecedentes disciplinarios del contador(a) público(a) que expide la certificación, emitido por la Junta Central de Contadores.
- **c. Para cónyuges o compañeros(as) permanentes pensionados(as):**
	- Copia del comprobante de pago de la pensión del último mes.

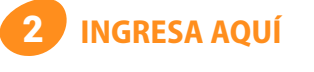

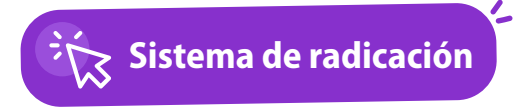

**ESCRIBE EL NÚMERO DE IDENTIFICACIÓN DEL TITULAR** sin puntos ni espacios en los campos *Número de identicación* y *Contraseña* y pulsa el botón *Validar identicación*. 3

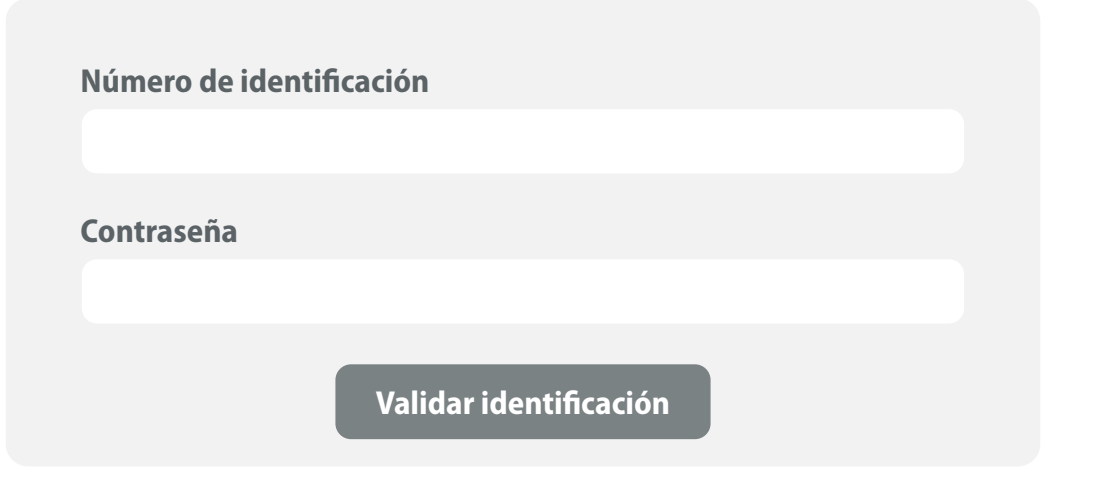

**RECIBIRÁS UN CÓDIGO** en el correo que tienes registrado ante el Banco. Cópialo y pégalo en el campo *Código* e inicia sesión. 4

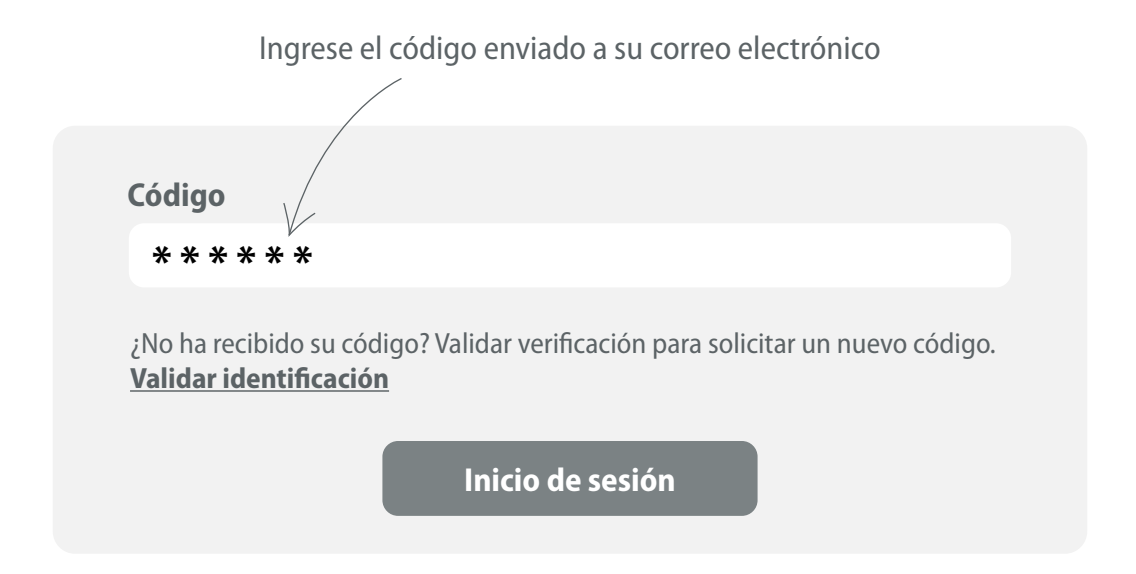

#### **Notas:**

- Si no recibes el código da clic en *Validar identicación* e inicia el proceso nuevamente.
- Si tienes dificultades escribe un correo a **medico@banrep.gov.co**
- Requerirás un nuevo código cada vez que ingreses al sistema.

En la lista **SELECCIONA LA PERSONA BENEFICIARIA** para la cual realizarás el proceso de validación. Hazlo dando clic en la casilla de la izquierda y luego da clic el botón *Registrar*.

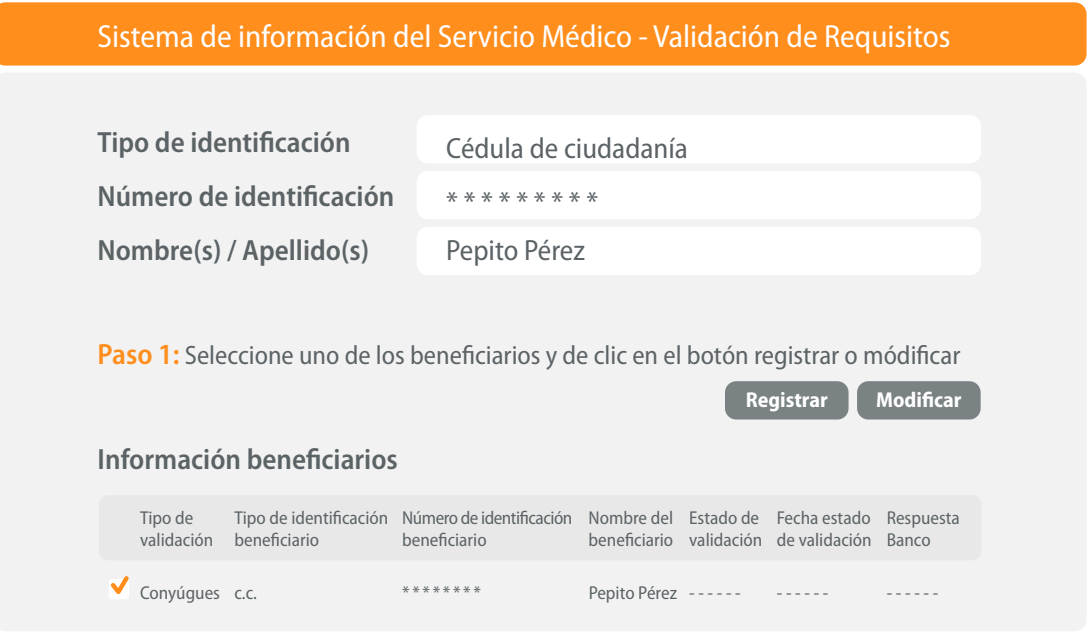

#### **Notas:**

5

- En la columna *Estado validación* se indica en qué etapa se encuentra el proceso.
- La primera vez que ingresas con el botón *Registrar* el estado es *Proceso no iniciado*.
- Si vas a completar o cambiar información ya registrada debes selecciona el botón *Modicar*.

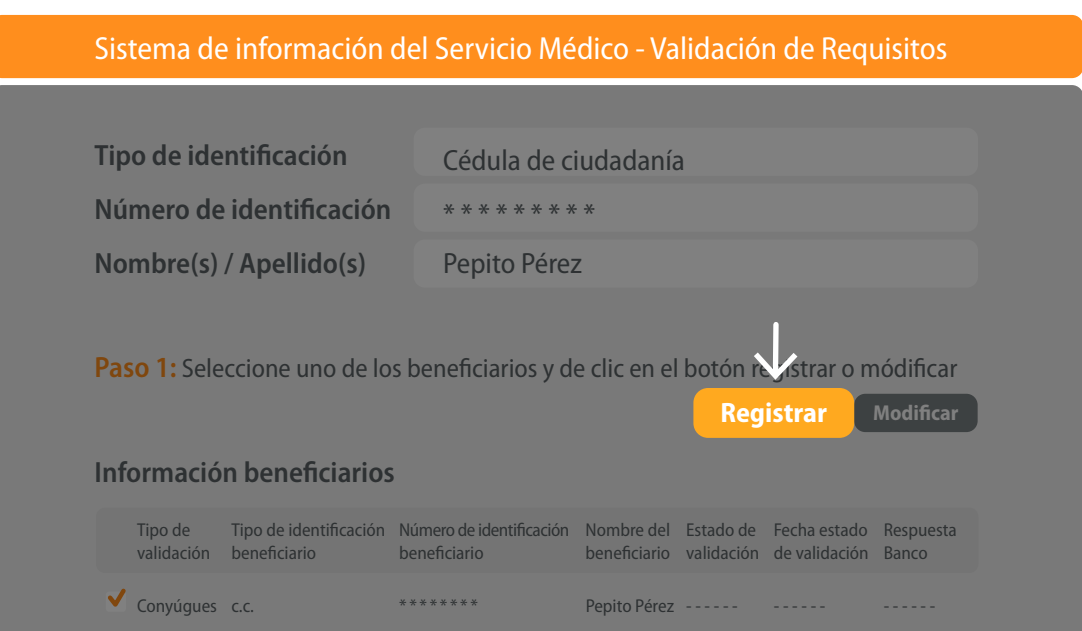

# 6 **INDICA EL TIPO DE AFILIACIÓN EPS** de quien quieres registrar:

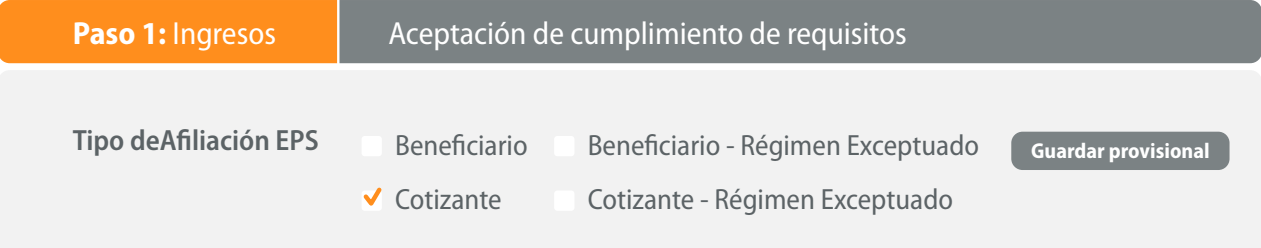

### **Ten en cuenta:**

- **a.** Las opciones marcadas con *Régimen exceptuado* corresponden a afiliación a Fuerzas Militares, Policía Nacional, Magisterio, universidades públicas o Ecopetrol.
- **b.** Si indicas que el beneficiario es *Cotizante* se habilitará el campo *Los ingresos sobre los cuales cotiza* corresponde a: para que elijas las opciones.
- **c.** Si seleccionas la opción *Otro* escribe la justificación de los ingresos sobre los que cotiza.

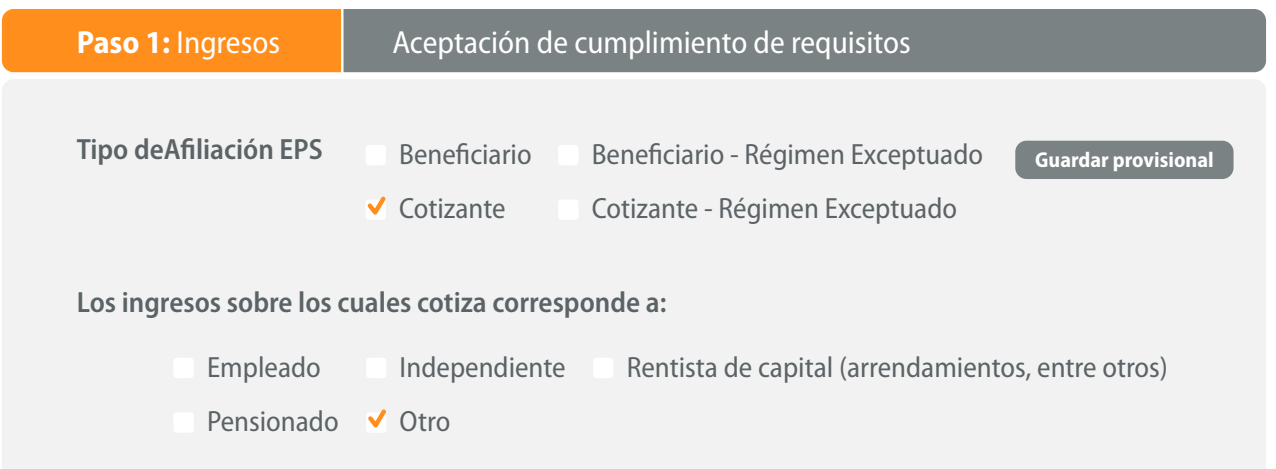

**CARGA LOS DOCUMENTOS** en la sección *Documentos de ingresos* pulsando el botón *Examinar* que te llevará al explorador de archivos de tu computador. Da clic en *Cargar archivo* y aparecerá en el listado de documentos cargados.

#### **Notas:**

7

- Para cargar más documentos realiza el proceso nuevamente.
- Para eliminar un archivo haz clic en la *X* de la columna izquierda.

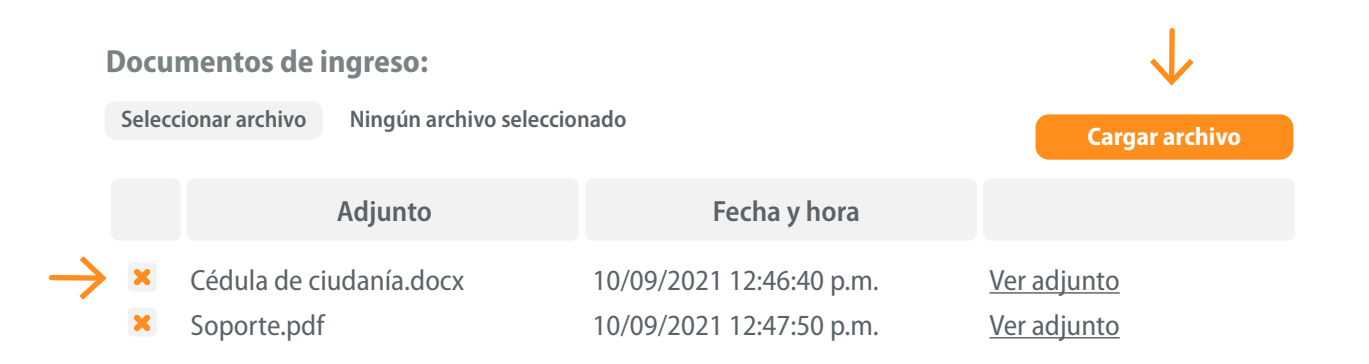

#### **REGISTRA EL MONTO DE LOS INGRESOS DE ACUERDO CON LOS DOCUMENTOS CARGADOS:** 8

- **a. Ingresos anuales:** valor total de ingresos del año anterior. Registrar el número cero si la persona beneficiaria no tiene ingresos.
- **b. Ingresos mensuales:** valor de los ingresos mensuales del año en curso. Registrar el número cero si la persona beneficiaria no tiene ingresos.

#### **DA CLIC EN EL BOTÓN SIGUIENTE.** 9

**Ingresos mensuales Siguiente Salir Ingresos del año en curso (adjuntar soporte)**

**LEE Y ACEPTA EL TEXTO CUMPLIMIENTOS Y REQUISITOS DEL PROCESO** y a 10

continuación pulsa el botón Radicar.

**Paso 1: Ingresos** Aceptación de cumplimientos y requisitos

#### **Cumplimientos y requisitos del proceso**

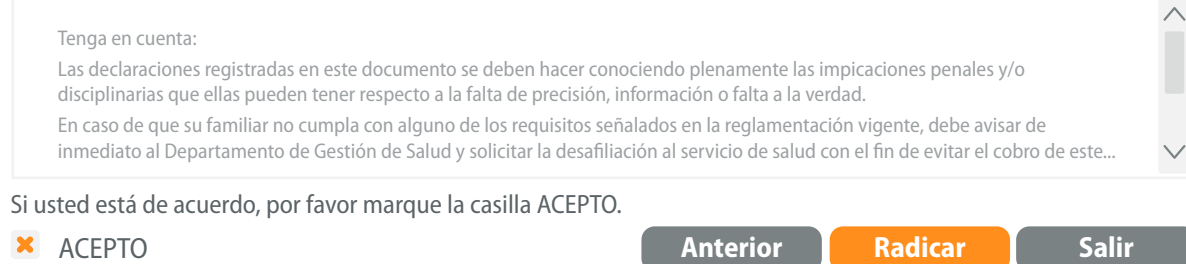

#### **Notas:**

• Si deseas interrumpir el proceso pulsa el botón *Salir* y selecciona la opción *Sí* para guardar la información registrada. Así podrás retomar el proceso posteriormente.

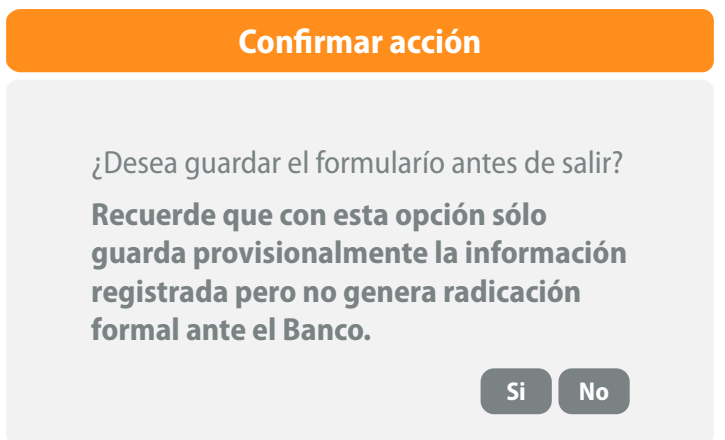

**EN PANTALLA APARECERÁ EL NÚMERO DE RADICACIÓN.** También lo recibirás por correo electrónico. 11

En máximo 8 días hábiles desde el correo **medico@banrep.gov.co** te informaremos si el proceso fue *APROBADO* o *RECHAZADO*.

Si recibiste el correo de respuesta ingresa nuevamente a la herramienta y visualizaras la respuesta de la siguiente forma:

- **a. Si fue aprobado:** en la columna "Estado validación" aparecerá "Cerrado" por lo tanto su proceso de validación habrá finalizado correctamente.
- **b. Si fue rechazado:** en la columna *Estado validación* aparecerá *Pendiente completar por el usuario*. Haz clic en la opción *Ver Respuestas Banco* para consultar los documentos por verificar o corregir y qué debes hacer para completar el proceso.

#### **Información beneficiarios**

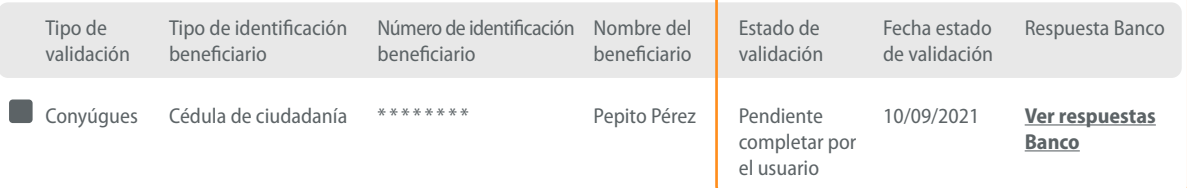

**c.** Una vez reúnas la información pendiente selecciona el nombre de la persona beneficiaria, pulsa el botón *Modificar*, completa el proceso de acuerdo con lo definido en este instructivo y recibirás un nuevo número de radicación.

**Paso 1:** Seleccione uno de los beneficiarios y de clic en el botón registrar o modificar

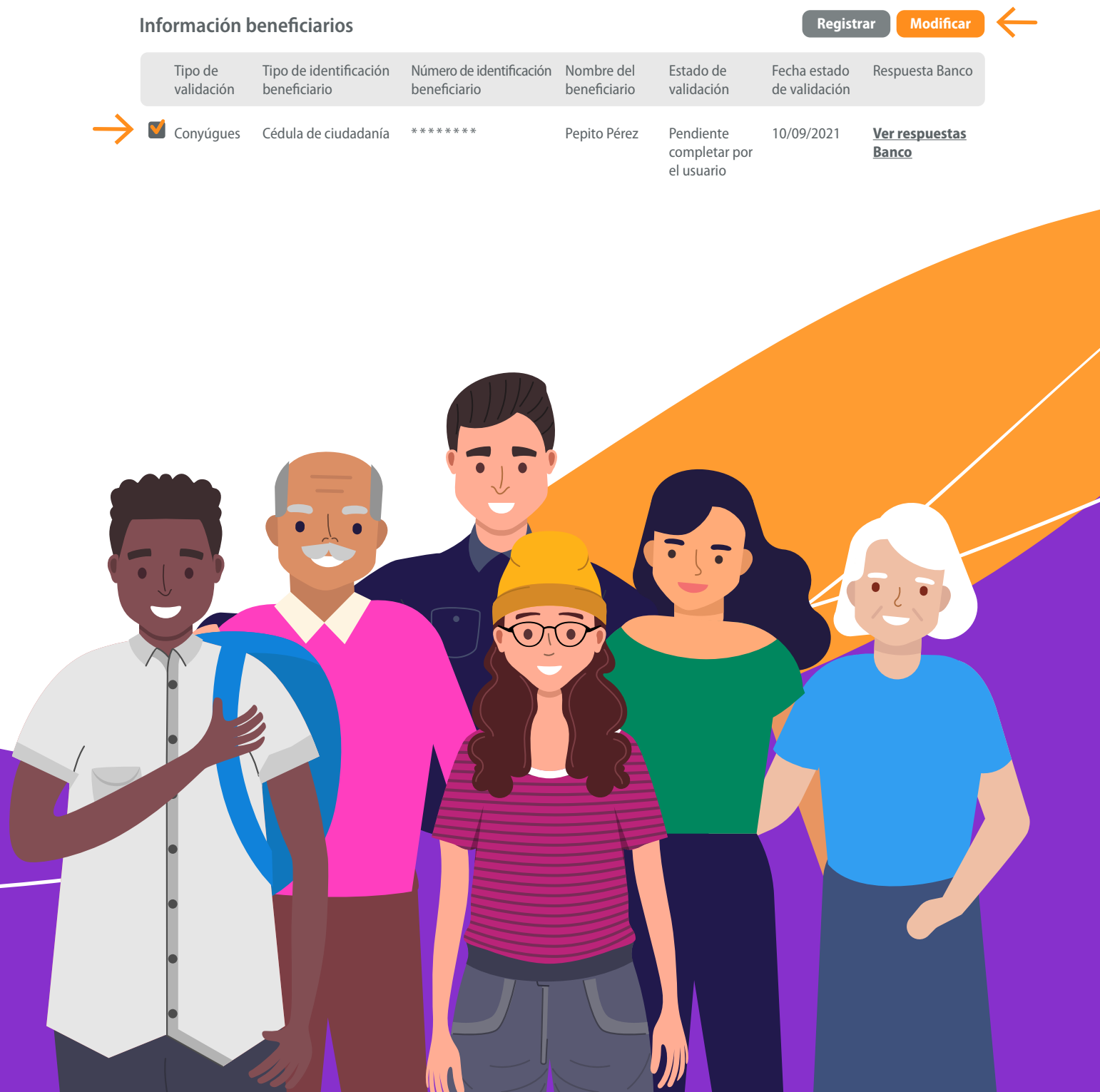